## Copy Provider

1. Click the Copy Provider  $(1)$  tab to move into this area. (See Figure 1-7)

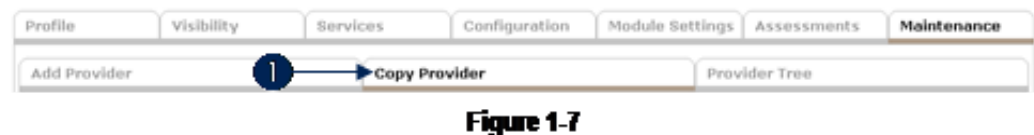

2. The initial Copy Provider display will list the Available Providers in the database. (See Figure 1-8)

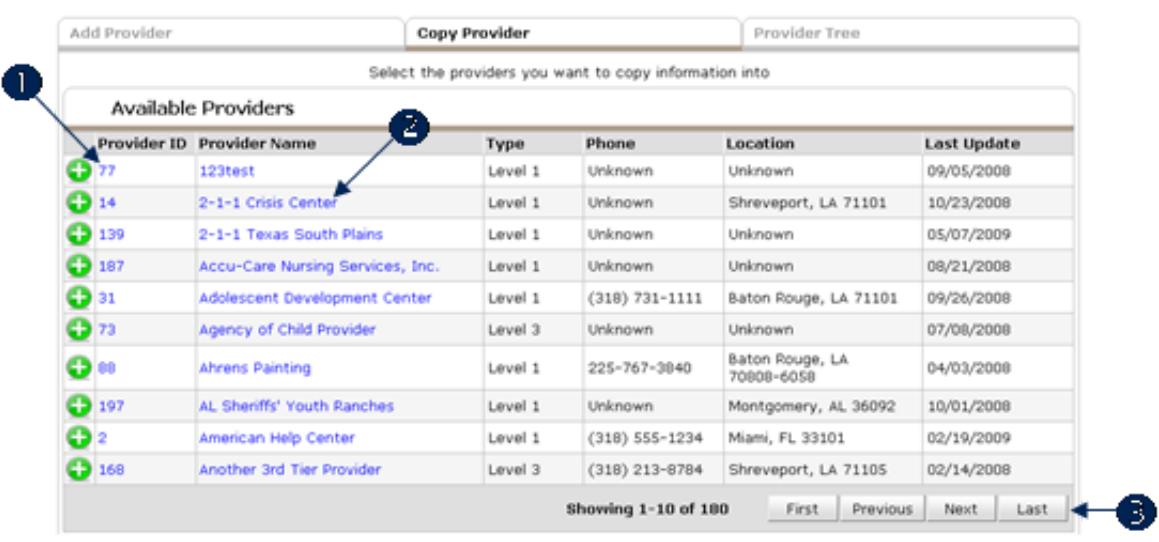

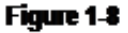

3. Click the Provider ID (1) or the Provider Name (2) to move to that provider and make it the active provider. Use First, Previous, Next, Last to navigate through the provider list. (3) Use the Green Plus icon  $\bullet$  to select providers to copy information to (the destination of the copy function.) When the Green Plus icon is clicked the provider will display in Selected Providers. (See Figure 1-9)

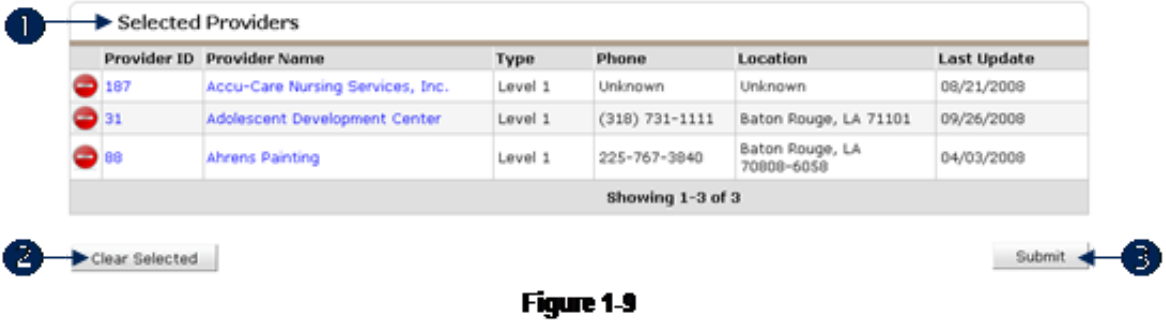

4. In the Selected Provider area,  $(1)$  click the Red Minus icon  $\bullet$  to deselect a provider. Click Clear Selected to deselect all providers. (2) Click Submit to initiate the copy function. (3) (See Figure 1-10)

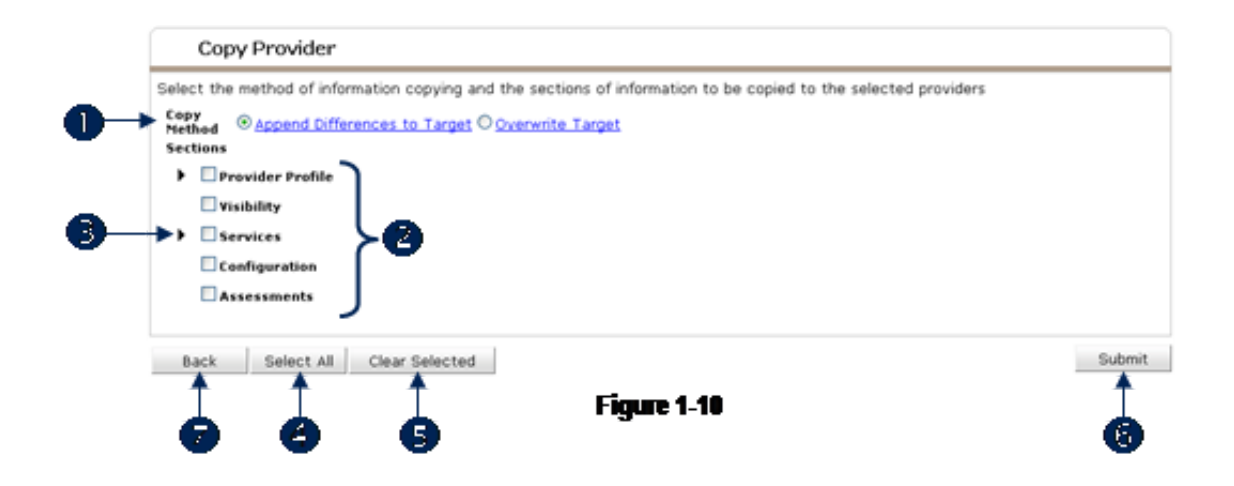

- 5. The following functions are available on Copy Provider:
	- a: Choose a Copy Method. (1) Append Differences to Target will cause ServicePoint to compare the content of the active provider with that of the destination provider and the differences will be copied. Overwrite Target will cause ServicePoint to replace all data in destination provider with the content of the active provider.
	- b: Check the available boxes to inform *ServicePoint* of the areas of the active provider to be copied into the destination provider. (2)
	- c: Click the Arrow icons to expand the copy choices (this will permit the user to select smaller portions of an area.) (3)
	- d: Click Select All to check all boxes. (4)
	- e: Click Clear Selected to reset the check boxes. (5)
	- f: Click Submit to initiate the copy function. When the copy function finishes the user will be returned to Available Providers. (6)
	- g: Click Back to exit Copy Provider without copying data (if clicked before submitting.) (7)